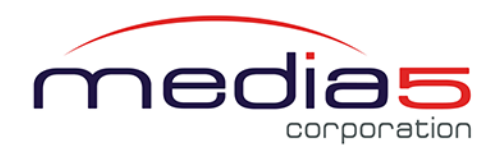

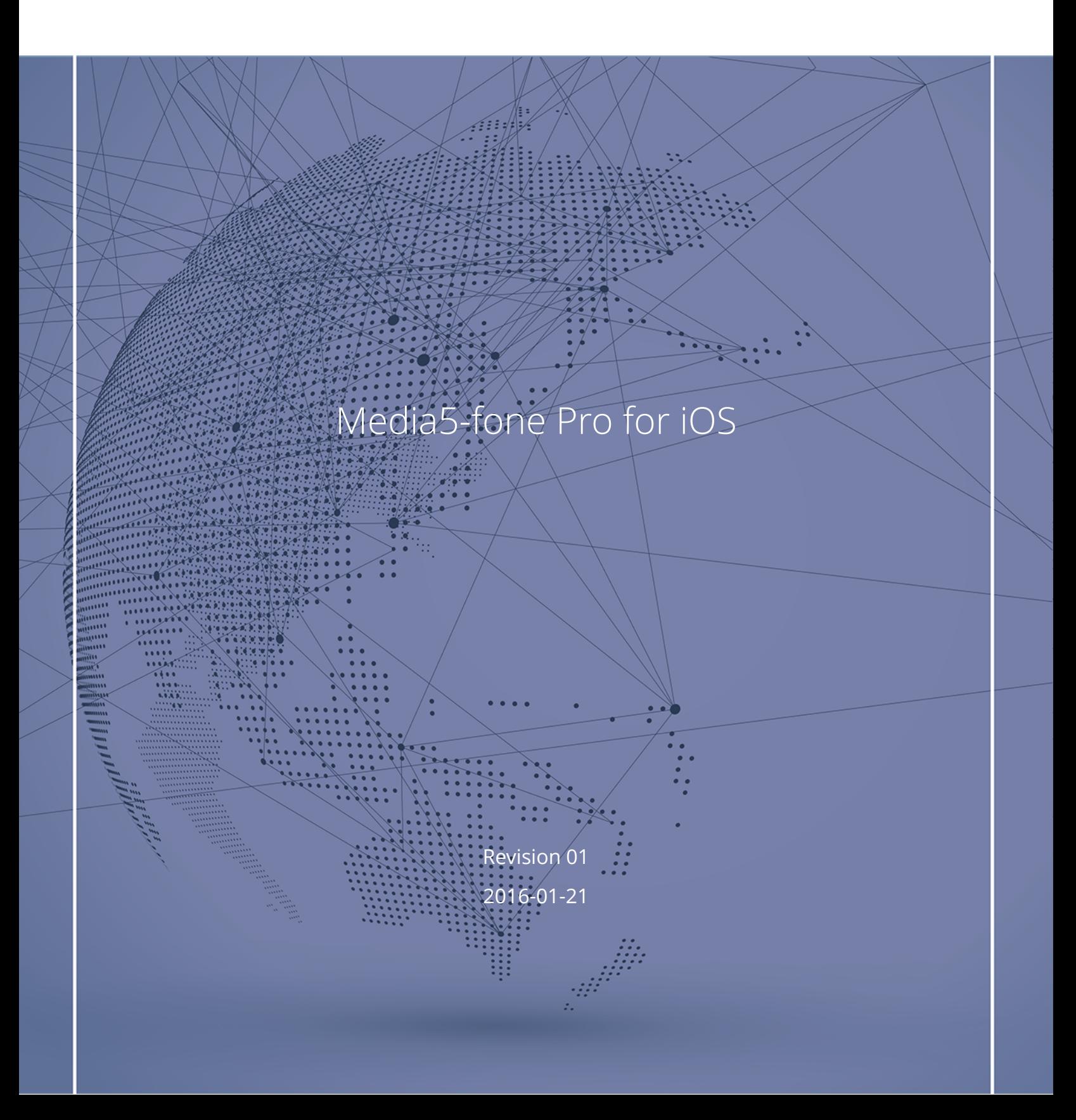

# Table of Contents

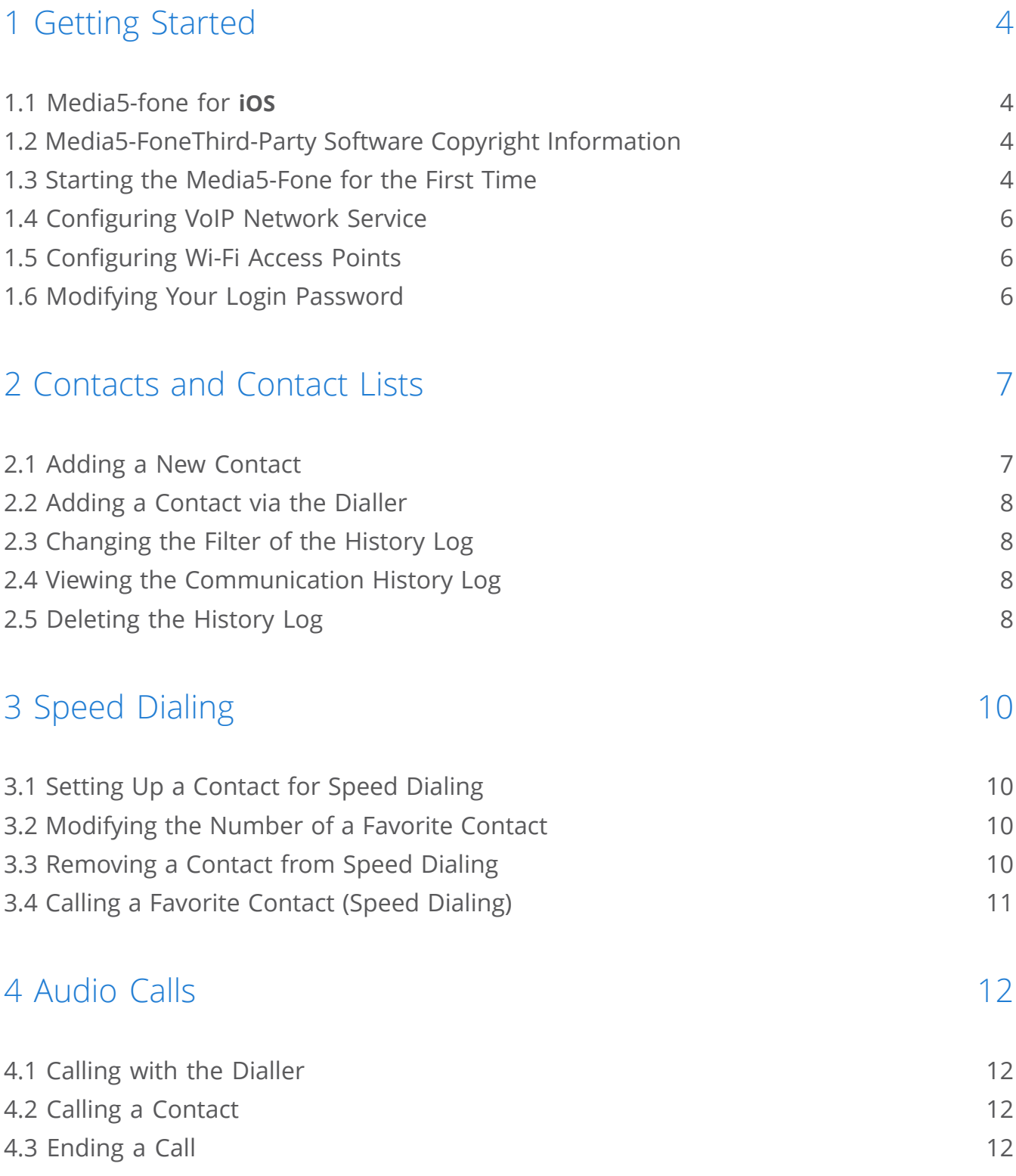

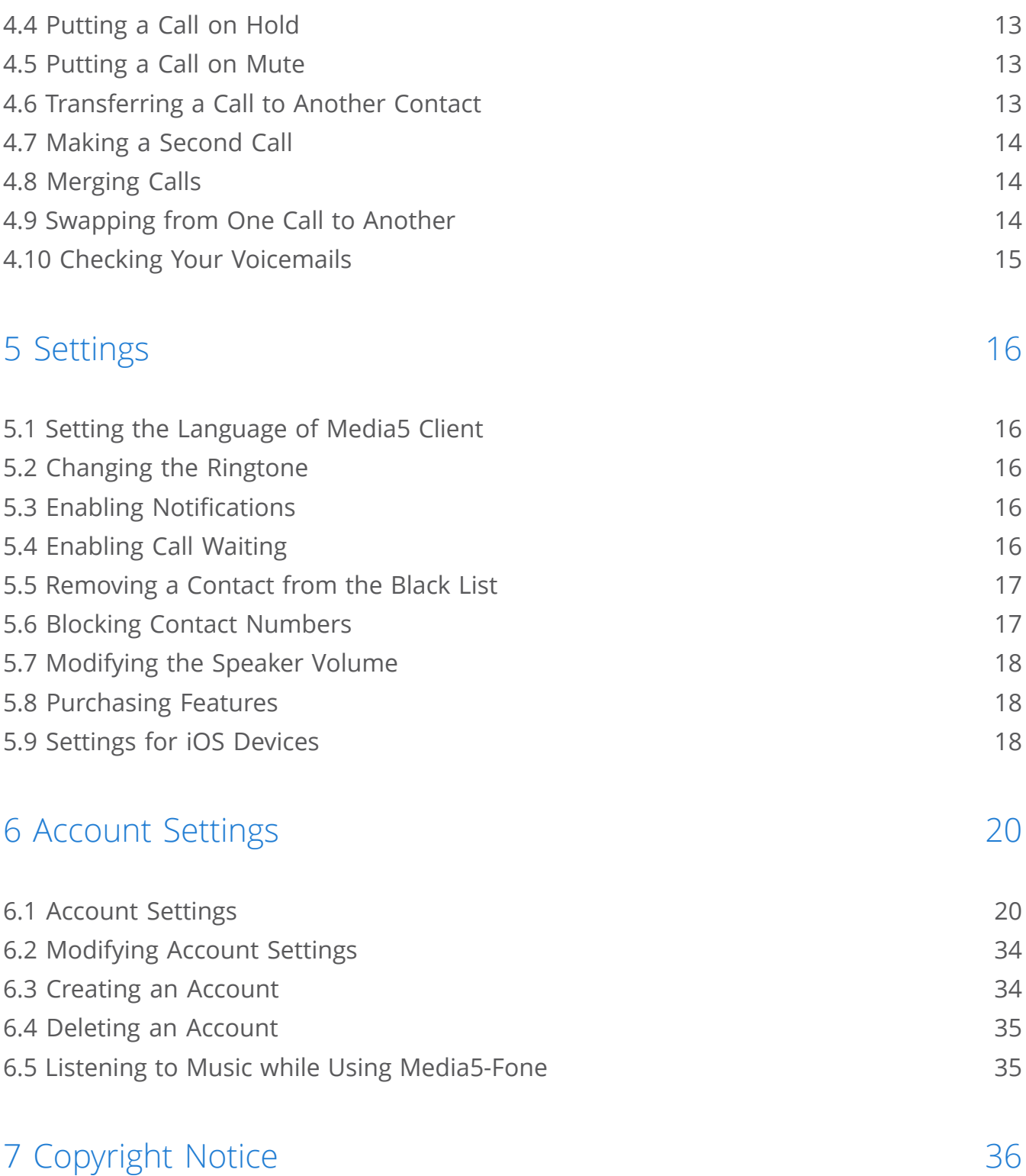

# <span id="page-3-0"></span>1 Getting Started

# <span id="page-3-1"></span>1.1 Media5-fone for **jos**

The Media5-fone is a Client that runs on iOS devices version 7.0 and higher. It is a SIP Client (softphone) that enables users to make and receive VoIP (Voice over Internet Telephony) calls.

VoIP calls are calls established by using a Wi-Fi or 3G/4G mobile packet data network coverage using the IP technology of the Media5-fone.This manual describes how to configure and use the Media5 fone Client. It does not describe how to operate the other functionalities of the iOS device. Please refer to the device's documentation for details on how to operate it.

## <span id="page-3-2"></span>1.2 Media5-FoneThird-Party Software Copyright Information

The Third Party Software Copyright Information for Media5-fone lists the third-party software modules used in the Media5-fone along with any copyright and license information. This document is available at: [Third-Party Software Copyright Information](http://www.media5corp.com/repository/common%20manuals/Third-Party_Software_Copyright_Information_Media5-fone.pdf.)

# <span id="page-3-3"></span>1.3 Starting the Media5-Fone for the First Time

#### Information

**Note:** This step is not required if you are upgrading your Media5-fone Client.

When the Client is first started, it automatically detects if it is the first time and displays the Welcome screen.

- 1) In the Welcome screen, tap **Start**.
- 2) Select how you wish to configure your account
- 3) Tap **Preconfigured List** to select one of the multiple pre-configured IP PBXs and SIP Application Servers accounts or configured Internet Telephony Service Providers accounts.
- 4) Tap your SIP provider.
- 5) Enter your credentials username and password.
- 6) Or,
- 7) Tap **Define Manually** to manually define your account or use a SIP provider not listed.
- 8) Configure the required parameters.

**Note:** Refer to Creating an Account for details on each and every account parameters that are customizable in this mode.

9) Tap **Save**.

#### Result

**Note:** The Media5-fone DOES NOT automatically create accounts with any provider. You will need to apply for a service contract with the provider you select to use. Media5 Corporation is not affiliated with any of the providers listed in the configuration wizard. The list is merely a convenience to ease the Client's setup. Providers that wish to be listed here should contact Media5's Technical Assistance Center.

**Note:** If you already own a SIP account on your company's VoIP server, you do not need any additional SIP provider account. Please contact your IT department to help you configure your SIP account into the Media5-fone.

**Note:** Media5-fone applies predefined configuration values that are known to work with the selected SIP provider. Should you need to change any settings for your account, you will be able to do so once the configuration wizard is finished.

**Note:** Media5 Corporation is interested in hearing from you should your provider be unlisted. Media5 would like to get the most complete list of SIP providers around the world. Should you encounter any issue with a pre-configured provider account or if your provider is not listed, please contact our Technical Assistance Center.

## <span id="page-5-0"></span>1.4 Configuring VoIP Network Service

#### Information

You must obtain a VoIP network service configuration prior to using the Media5-fone Client. Please ask your IT department or SIP service provider for the SIP Server configuration, user name and password.

### <span id="page-5-1"></span>1.5 Configuring Wi-Fi Access Points

#### Information

The Media5-fone requires the availability of a Wi-Fi network to work properly. Therefore, you need to create one or more proper Wi-Fi access points.

**Note:** When no configured access points are available, the 3G/4G network of the telephony provider will be used if the Client's settings allow it.

#### Steps

- 1) From the device's home screen, tap  $\overline{\Phi}$ .
- 2) Tap **Wi-Fi** .
- 3) Tap the access point to use and enter the password if prompted to.

### <span id="page-5-2"></span>1.6 Modifying Your Login Password

#### Information

You cannot change your login password.

# <span id="page-6-0"></span>2 Contacts and Contact Lists

There are two types of contacts:

- Network contacts: contacts provided from the RCS Network.
- Native contacts: contacts imported from your device.

There are four types of contact lists:

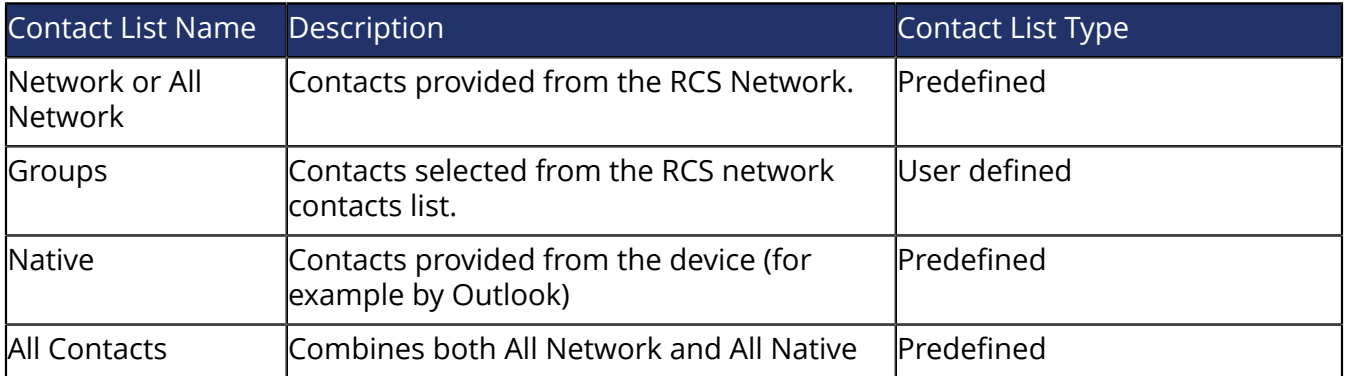

You cannot directly modify the candidate's profile card. The idea is for the user to own his information and make sure the information displayed to other contacts is approved.

However, for your personal use, you can add information on a candidate, provided the optional feature has been enabled by your administrator. In this case, the system will not modify the candidate's profile but rather create a duplicate of the profile that you will be able to modify. The duplicate will only be visible by you, from all your devices. The added information will not be visible by other contacts.

### <span id="page-6-1"></span>2.1 Adding a New Contact

- 1) Tap  $\equiv$ .
- 2) Tap **Add**.
- 3) Enter a phone number.
- 4) Tap **Done**.
- 5) Tap **Create new contact**.
- 6) In the **Name**, enter the name of the contact.
- 7) Add any required information you have in the contact's fields. Do not hesitate to add another field

8) Tap **Done**.

## <span id="page-7-0"></span>2.2 Adding a Contact via the Dialler

#### Steps

- 1) From the navigation bar, tap  $\mathbb{H}$ .
- 2) Dial the number of the contact.
- 3) Tap  $\bullet$ .
- 4) Tap **Create new contact**.
- 5) Complete the fields as required.
- 6) Tap **Done**.

# <span id="page-7-1"></span>2.3 Changing the Filter of the History Log

### Steps

- 1) Tap  $\odot$ .
- 2) Tap **Filter by**.
- 3) In the **Filter by** pop up, select the filter you wish to apply to the history log.

#### Result

The entries displayed in the history log will correspond to the selected filter.

### <span id="page-7-2"></span>2.4 Viewing the Communication History Log

#### Steps

Tap $\odot$ .

# <span id="page-7-3"></span>2.5 Deleting the History Log

- 1) Tap  $\odot$ .
- 2) Select **Clear**.
- 3) In the **Clear** pop up, confirm deletion.

#### **Note:** Deletion is permanent.

#### Result

The entries displayed in the history log corresponding to the applied filter, will be permanently deleted. Therefore, if the applied filter is **Declined** , only the **Declined** entries will be deleted.

# <span id="page-9-0"></span>3 Speed Dialing

## <span id="page-9-1"></span>3.1 Setting Up a Contact for Speed Dialing

Speed dialing allows you to call a contact with the touch of one single number.

#### Steps

- 1) Tap  $-$ .
- 2) Tap  $\hat{x}$  **Favorites**.
- 3) Tap one of the undefined  $\mathfrak{B}$ .
- 4) Scroll your list of contact, and tap the contact you wish to associate the icon to.

## <span id="page-9-2"></span>3.2 Modifying the Number of a Favorite Contact

### Steps

- 1) Tap  $-$ .
- 2) Tap  $\hat{r}$  **Favorites**.
- 3) Tap **Edit**.
- 4) Tap and hold one of your favorite contacts.
- 5) Select the number you wish to use to speed dial this favorite contact.
- 6) Tap **Done**.

# <span id="page-9-3"></span>3.3 Removing a Contact from Speed Dialing

- 1) Tap  $-$ .
- 2) Tap  $\hat{r}$  **Favorites**.
- 3) Tap the contact you wish to remove.

4) Tap **Delete**.

# <span id="page-10-0"></span>3.4 Calling a Favorite Contact (Speed Dialing)

- 1) Tap  $-$ .
- 2) Tap  $\hat{P}$  **Favorites**.
- 3) Tap the contact you wish to call.

# <span id="page-11-0"></span>4 Audio Calls

# <span id="page-11-1"></span>4.1 Calling with the Dialler

### Information

If you know the number to call, you may want to directly use the dialler.

### Steps

- 1) From the **Navigation Bar** bar, tap ...
- 2) Tap the phone number.
- 3) Tap  $\mathscr{F}$ .

## <span id="page-11-2"></span>4.2 Calling a Contact

#### Steps

- 1) Tap  $\equiv$ .
- 2) In the **Search Contact** field, enter the name of a contact.
- 3) Tap the name of the contact.

### <span id="page-11-3"></span>4.3 Ending a Call

#### Before you start

The **End Call** button is only available during an active call.

Steps

Tap (**End Call**).

The communication will be ended.

# <span id="page-12-0"></span>4.4 Putting a Call on Hold

### Steps

- 1) Tap $\mathbb{I}$ .
- 2) Tap  $\mathbb{I}$  again, to reactivate the communication.

#### Result

The communication is temporary stopped. You will no longer hear your contact, nor will your contact hear you.

### <span id="page-12-1"></span>4.5 Putting a Call on Mute

### Steps

- 1) Tap $\mathcal{Q}$ .
- 2) Tap $<sub>9</sub>$  again to reactivate sound.</sub>

### Result

You will continue to hear your contact, but your contact will no longer hear you.

# <span id="page-12-2"></span>4.6 Transferring a Call to Another Contact

### Before you start

A call must be ongoing. This feature is optional.

- 1) Tap  $\approx$ .
- 2) Select **To Other** .
- 3) From the **Choose Transfer Target** list, select a contact.
- 4) From the **Select a Number** dialog box, select a number.

The call will be put on hold until the call is accepted by the other contact.

# <span id="page-13-0"></span>4.7 Making a Second Call

### Information

A call must be ongoing. This feature is optional.

### Steps

- 1) Tap +.
- 2) Dial the number you wish to reach.

### <span id="page-13-1"></span>4.8 Merging Calls

### Before you start

This feature is available provided you can make a second call. You must be in a call for which you were not the initiator.

### Steps

- 1) Tap +.
- 2) Dial the number you wish to reach.
- 3) Tap  $\gg$ .

### Result

A conference call will be created.

# <span id="page-13-2"></span>4.9 Swapping from One Call to Another

### Information

You must have two active calls.

### Steps

Tap  $\sqrt[n]{\cdot}$ .

You will be able to have two calls at a time, and swap from one call to another.

# <span id="page-14-0"></span>4.10 Checking Your Voicemails

- 1) Tap  $\boxtimes$ .
- 2) Tap **Connect to voicemail**.
- 3) Tap the voicemail you wish to listen to.

# <span id="page-15-0"></span>5 Settings

## <span id="page-15-1"></span>5.1 Setting the Language of Media5 Client

To change the language of your Media5 Client, change the language of your device. Refer to your device's user guide.

## <span id="page-15-2"></span>5.2 Changing the Ringtone

#### Steps

- 1) From the **Navigation Bar**, tap **:**
- 2) Tap **Settings**.
- 3) From the **Application Settings** section, tap **Ringtone**.

### <span id="page-15-3"></span>5.3 Enabling Notifications

#### Steps

- 1) From the **Navigation Bar**, tap **.**.
- 2) Tap **Settings**.
- 3) From the **Notifications** section, select the notifications you wish to receive.

### <span id="page-15-4"></span>5.4 Enabling Call Waiting

- 1) Tap  $-$ .
- 2) Tap **Settings**.
- 3) From the **Services** section, tap **Calls**.

4) Check **Call Waiting**.

# <span id="page-16-0"></span>5.5 Removing a Contact from the Black List

### Before you start

The contact must have been deleted from the contact list.

### Steps

- 1) Tap  $\overline{\phantom{a}}$ .
- 2) Tap **Settings**.
- 3) From the **Services** section, tap **Presence**.
- 4) Tap **Blacklist**.
- 5) From the **Blacklist** section, select a number.
- 6) Slide the phone number and tap **Done**.

#### Result

Your personal information will be visible to the user even if the number no longer appears in your Contact lists.

# <span id="page-16-1"></span>5.6 Blocking Contact Numbers

### Before you start

The contact must have a phone number.

- 1) From the **Navigation Bar**, tap  $\cdots$ .
- 2) Tap **Settings**.
- 3) From the **PRIVACY** section, tap **Blocked Numbers**.
- 4) Tap **Add**.
- 5) In the **Number** field, enter the phone number you wish to block.
- 6) Tap **Done**.

You will no longer be notified of calls and/or chats and/or file transfers from the chosen number, depending on the selections you have made. However they will appear in the **Recents** list.

## <span id="page-17-0"></span>5.7 Modifying the Speaker Volume

Speaker volume is modified through your device's settings. Refer to the user guide of your device.

# <span id="page-17-1"></span>5.8 Purchasing Features

### Steps

- 1) Tap  $\cdots$
- 2) Tap  $\infty$ .
- 3) Tap the feature you wish to purchase.
- 4) Tap **Buy Now**.
- 5) Complete the online instructions.

# <span id="page-17-2"></span>5.9 Settings for iOS Devices

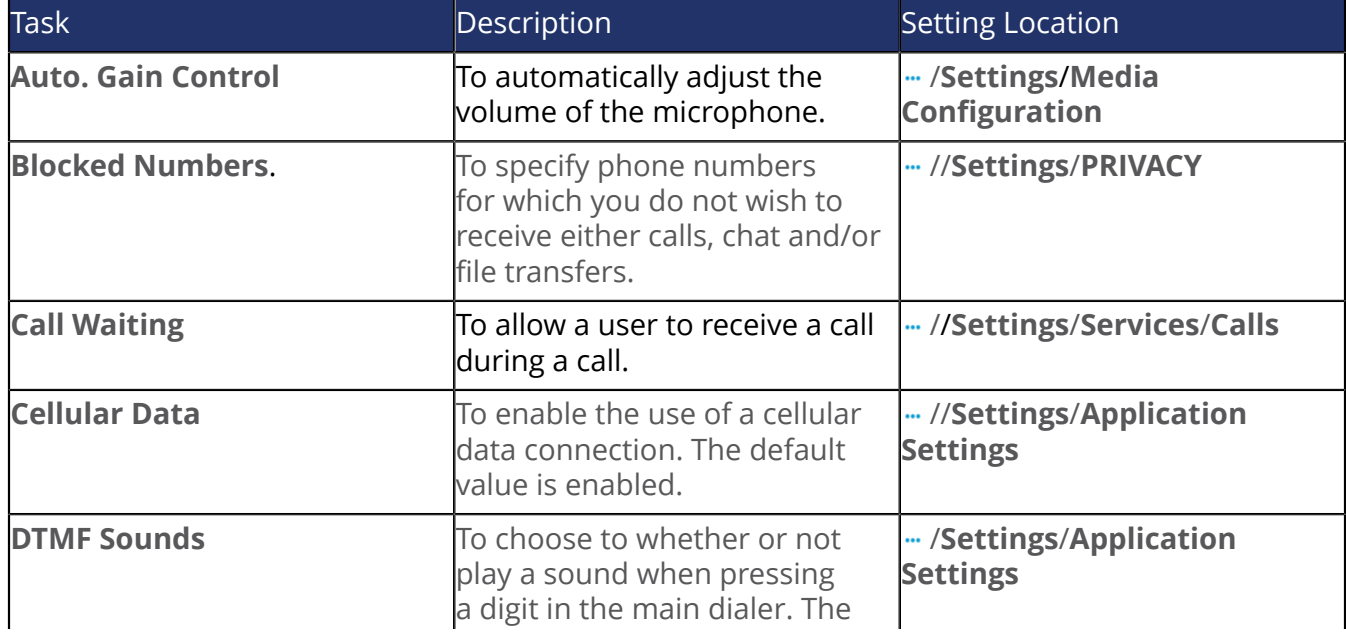

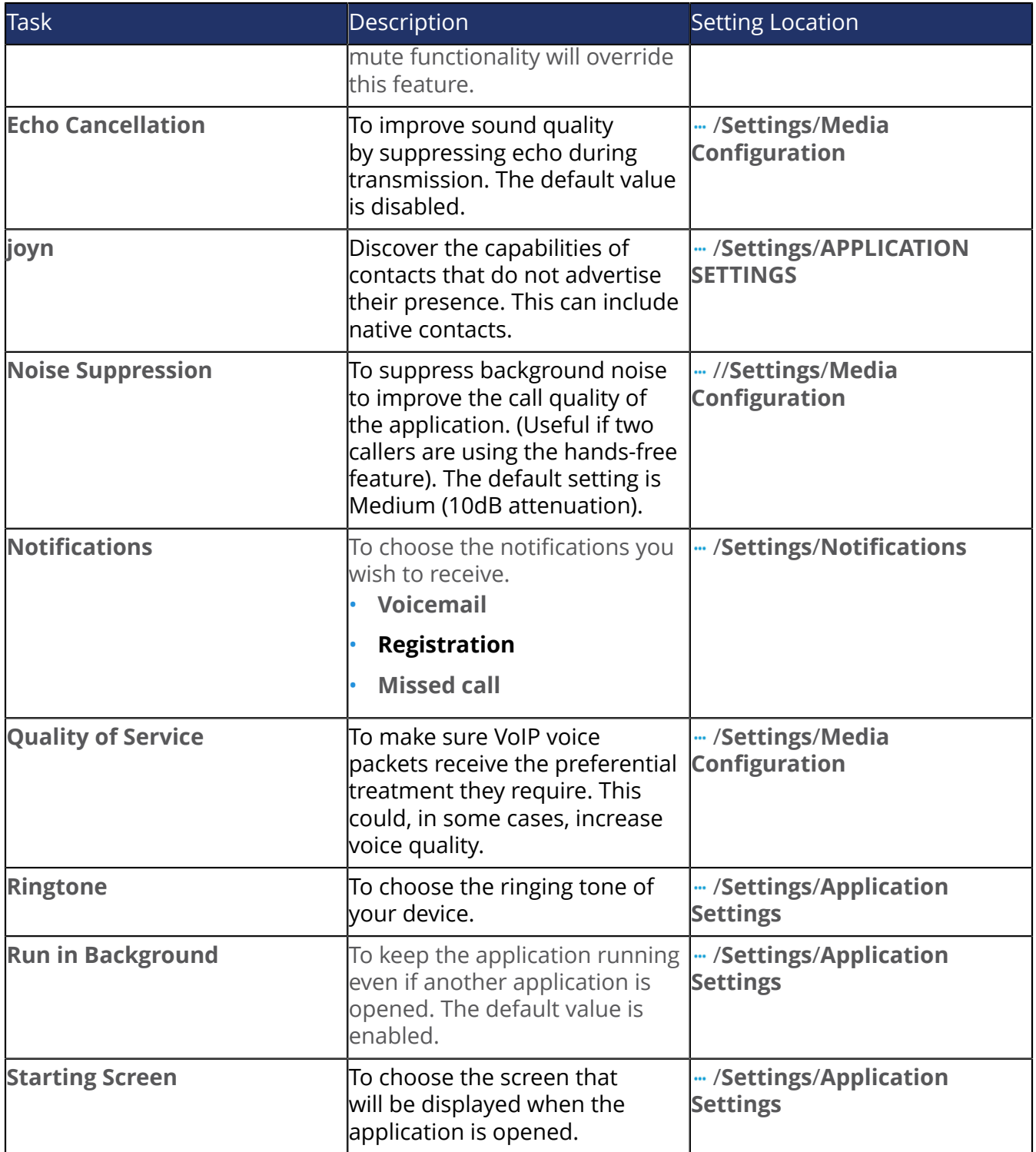

# <span id="page-19-0"></span>6 Account Settings

# <span id="page-19-1"></span>6.1 Account Settings

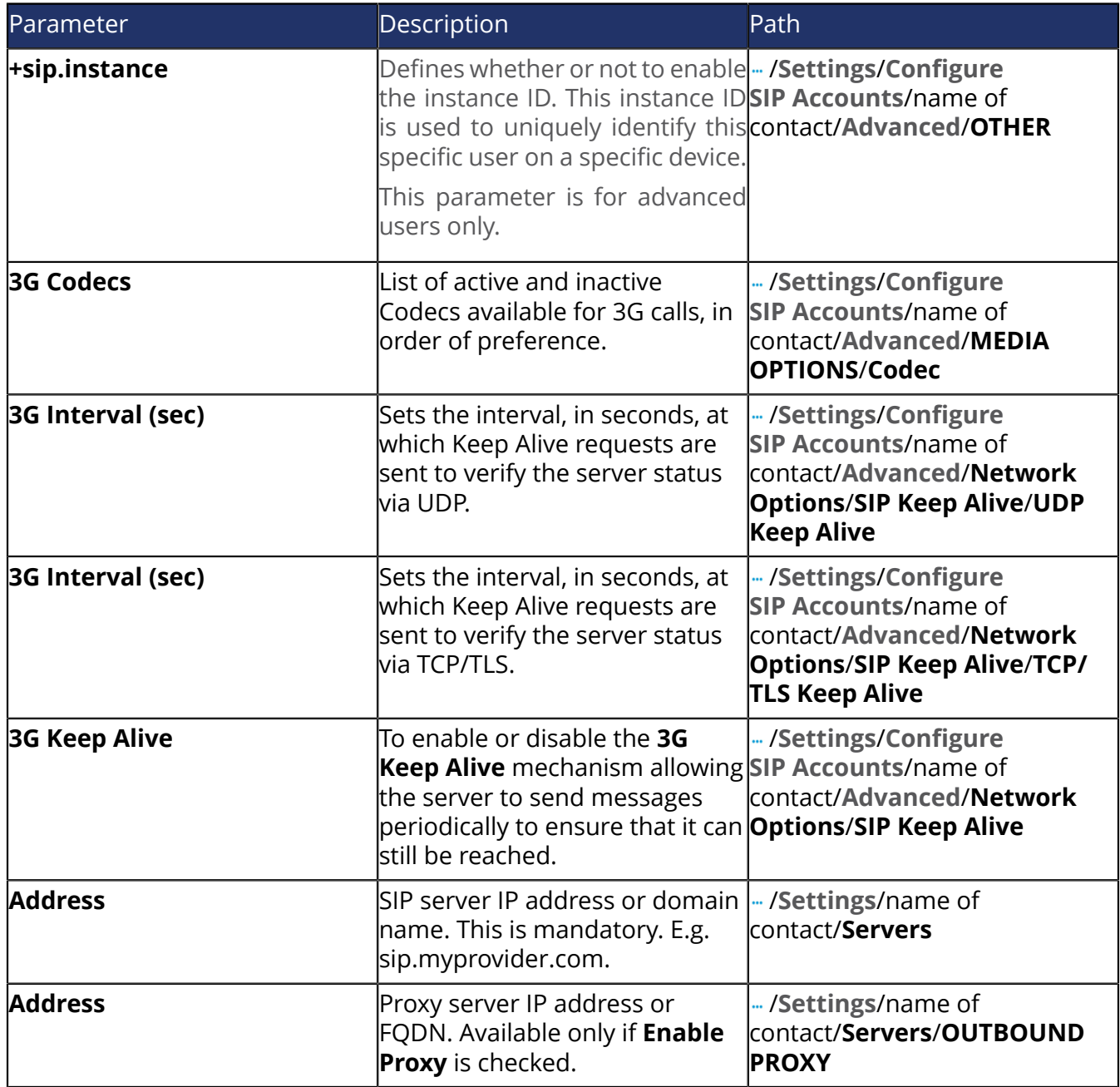

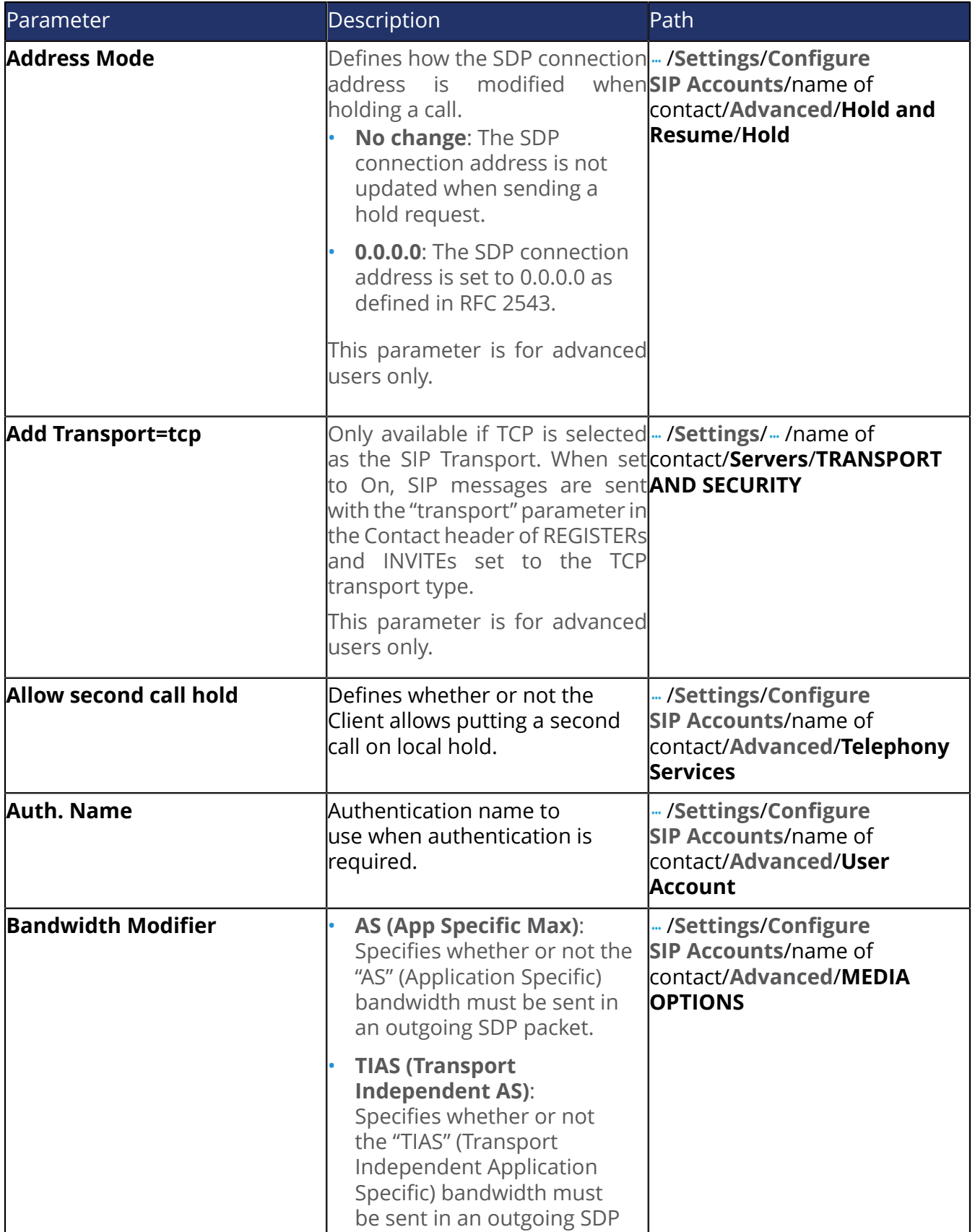

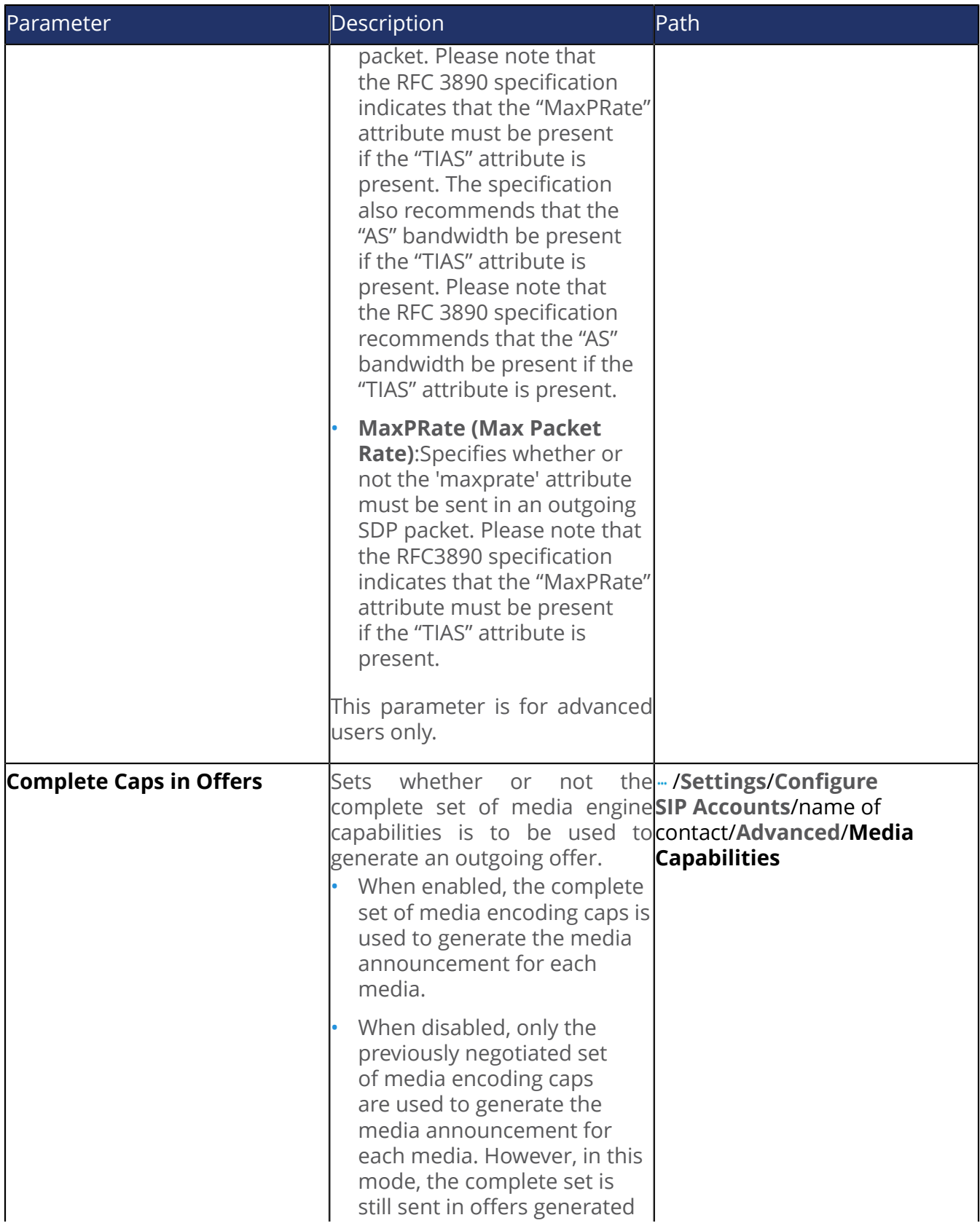

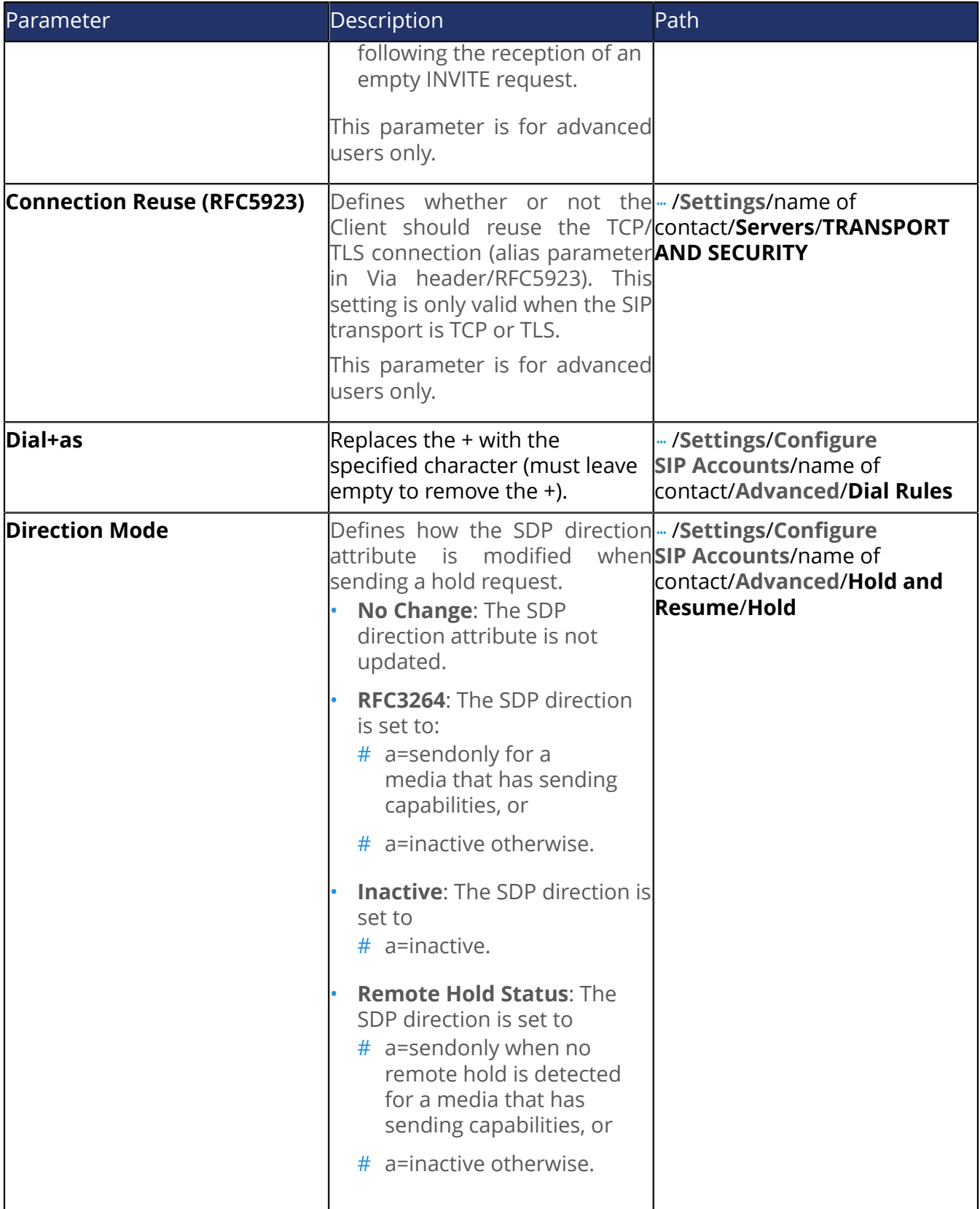

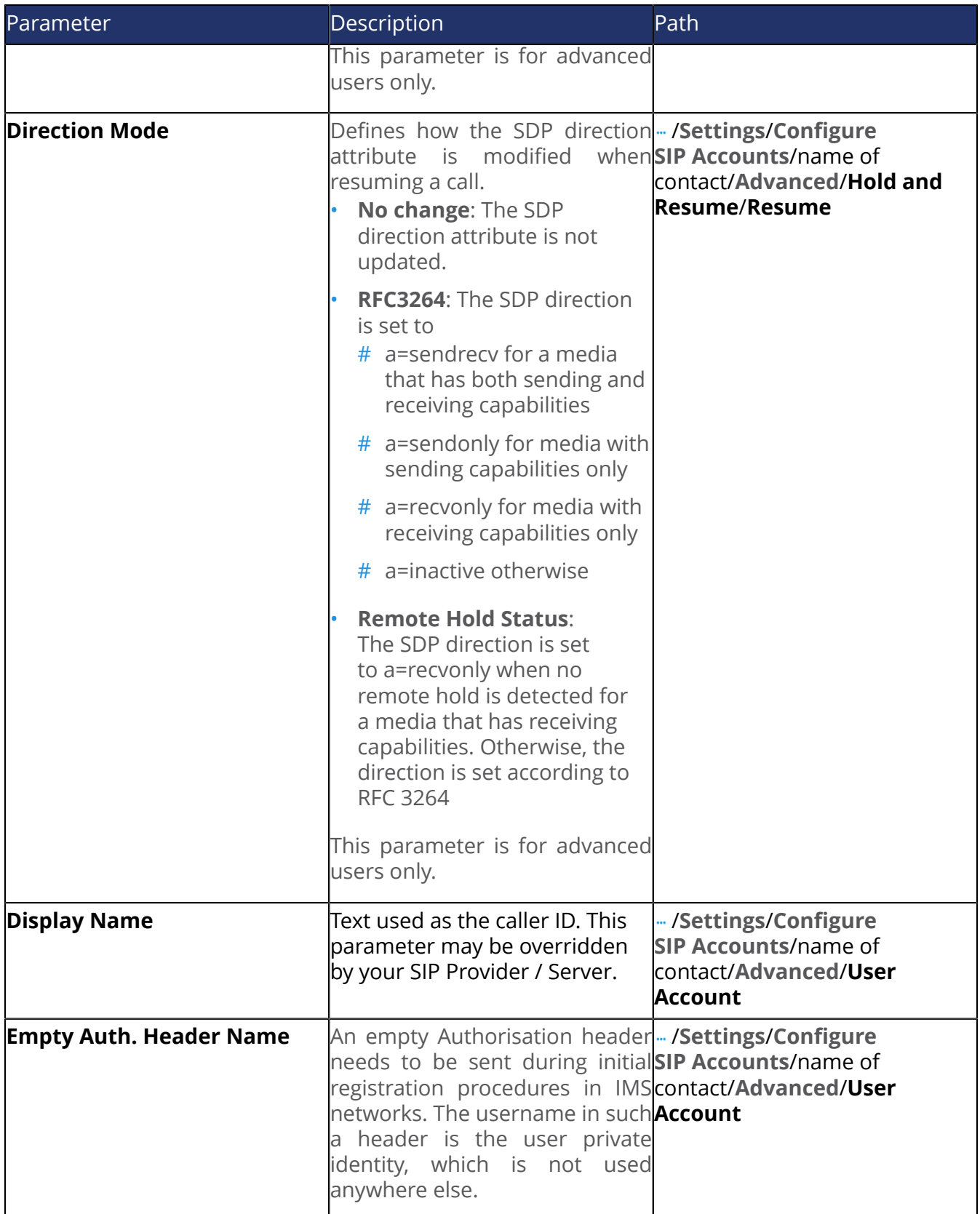

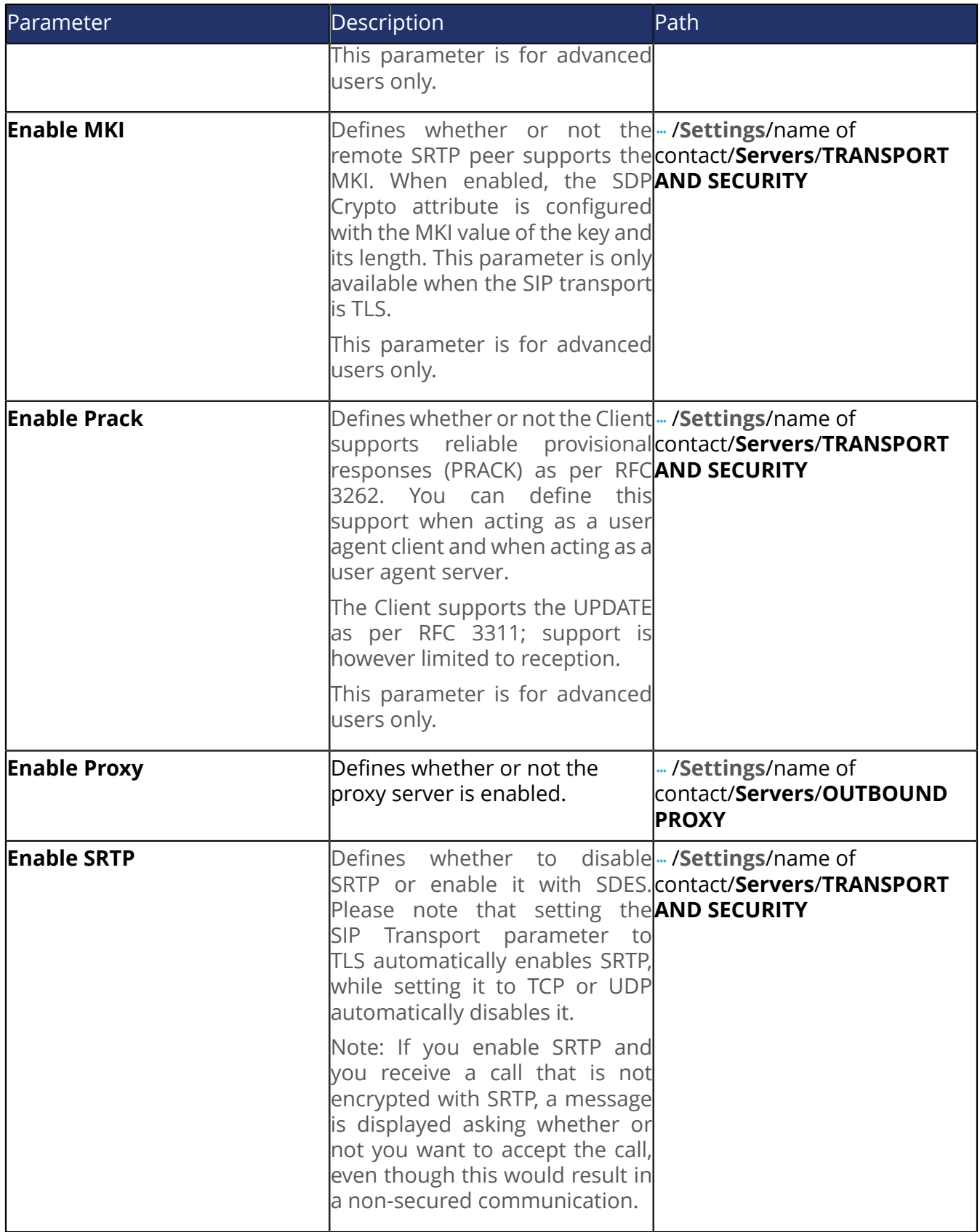

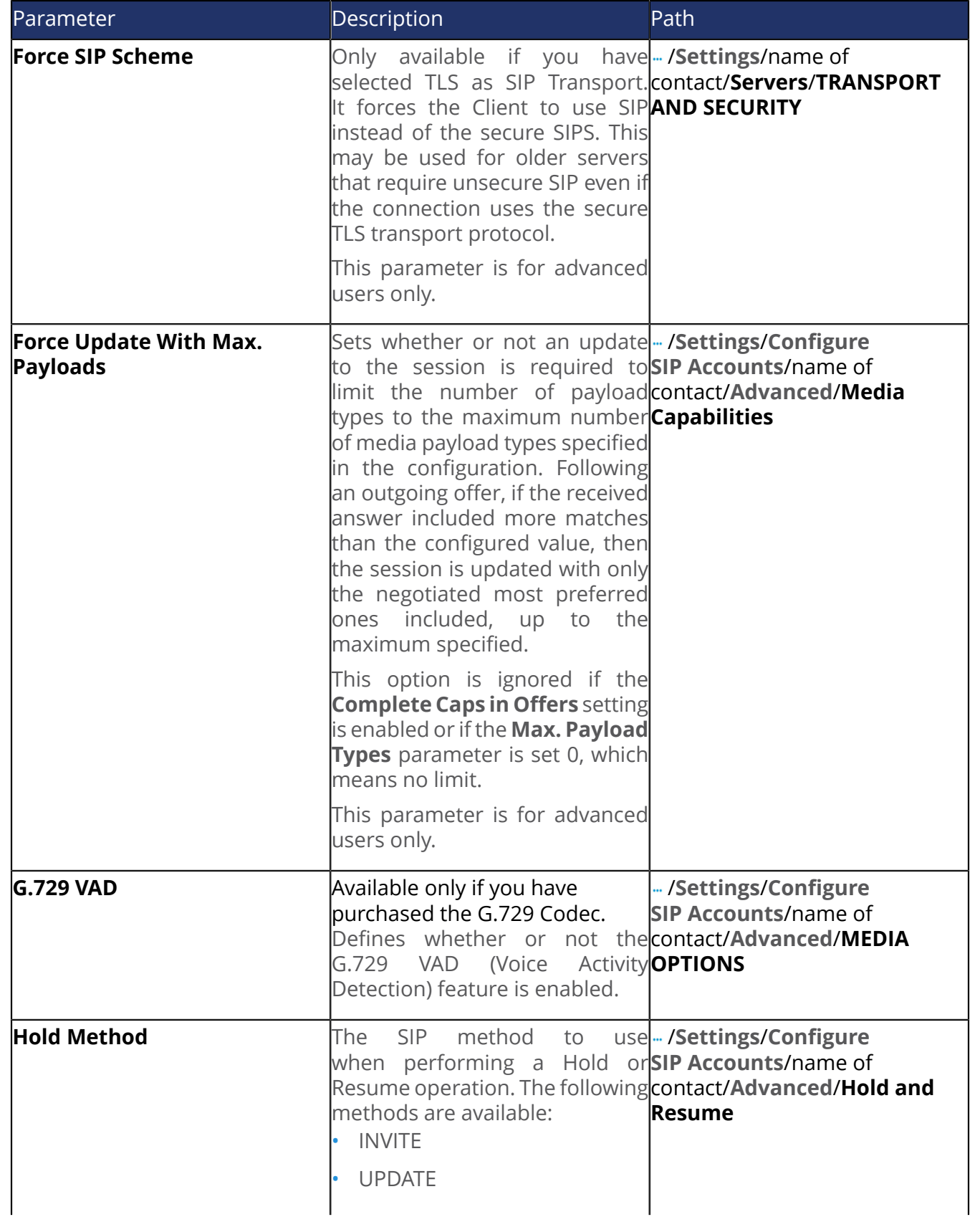

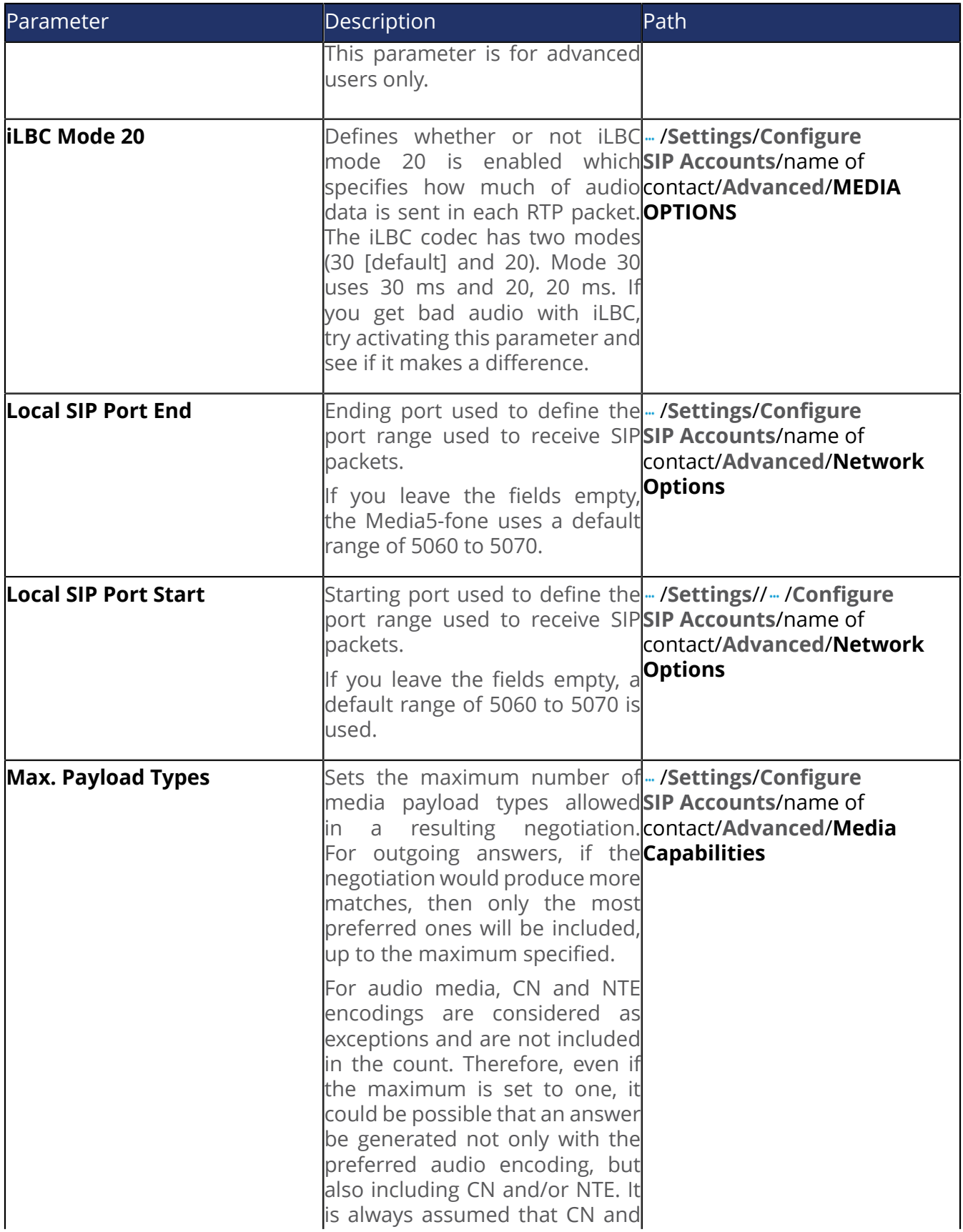

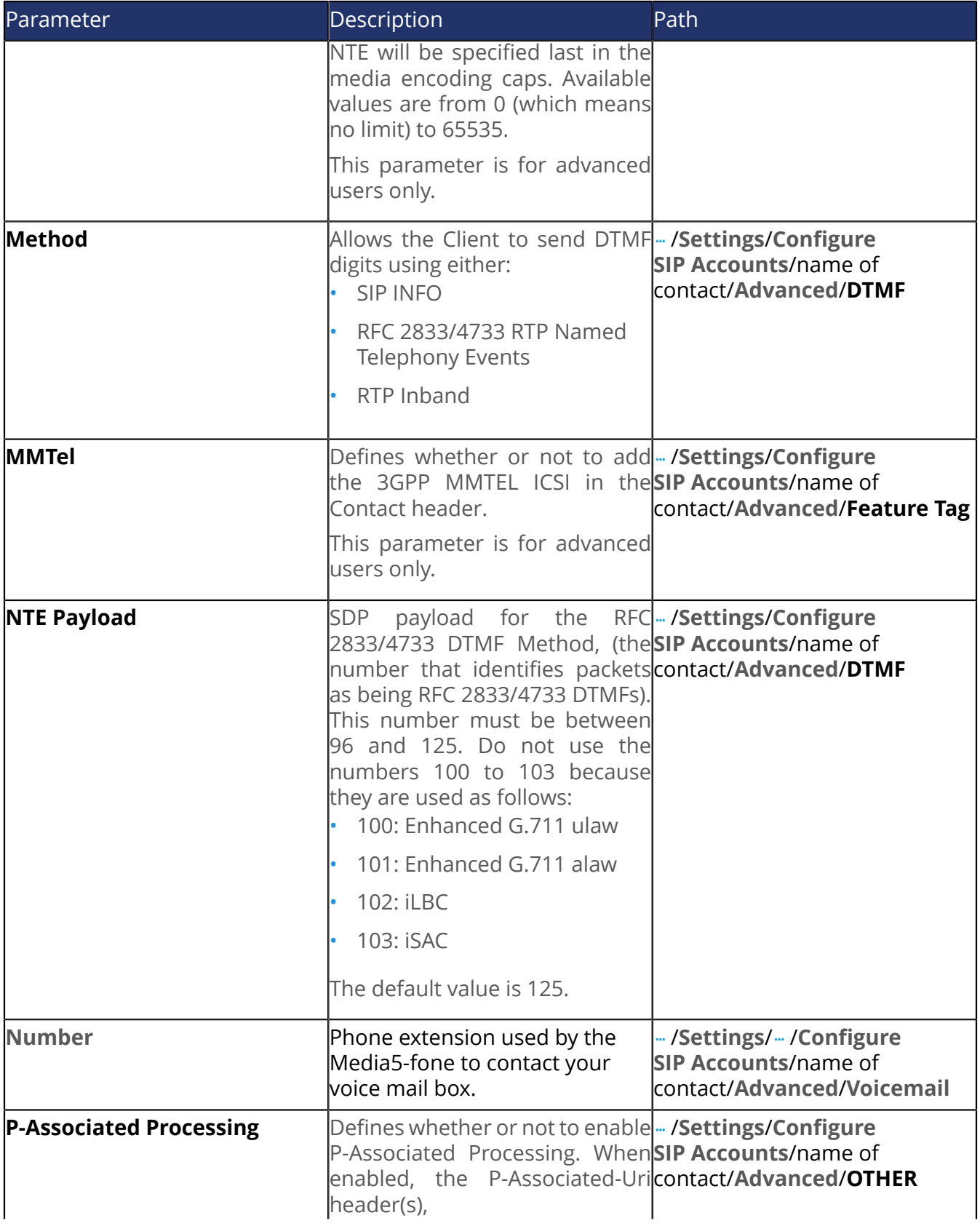

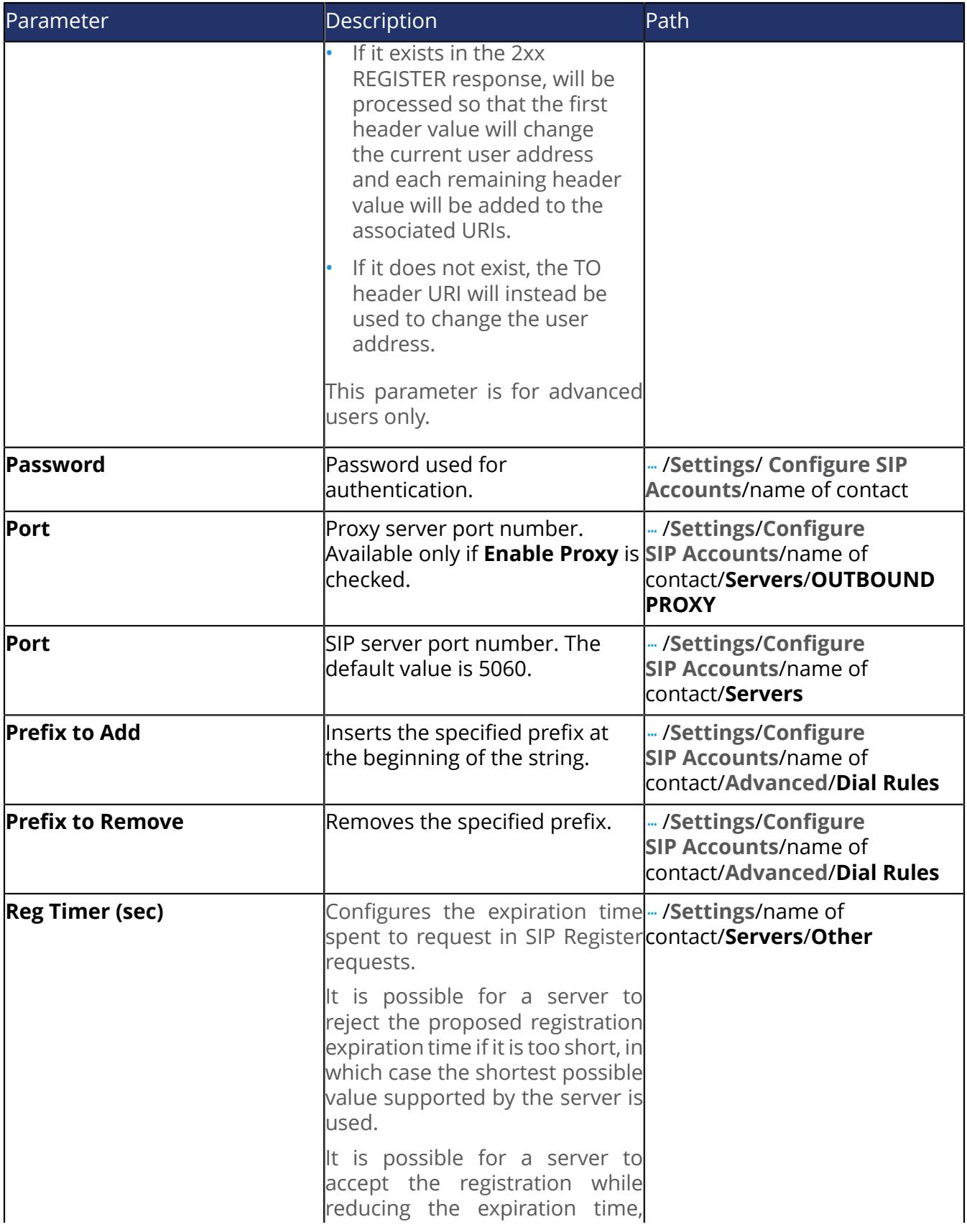

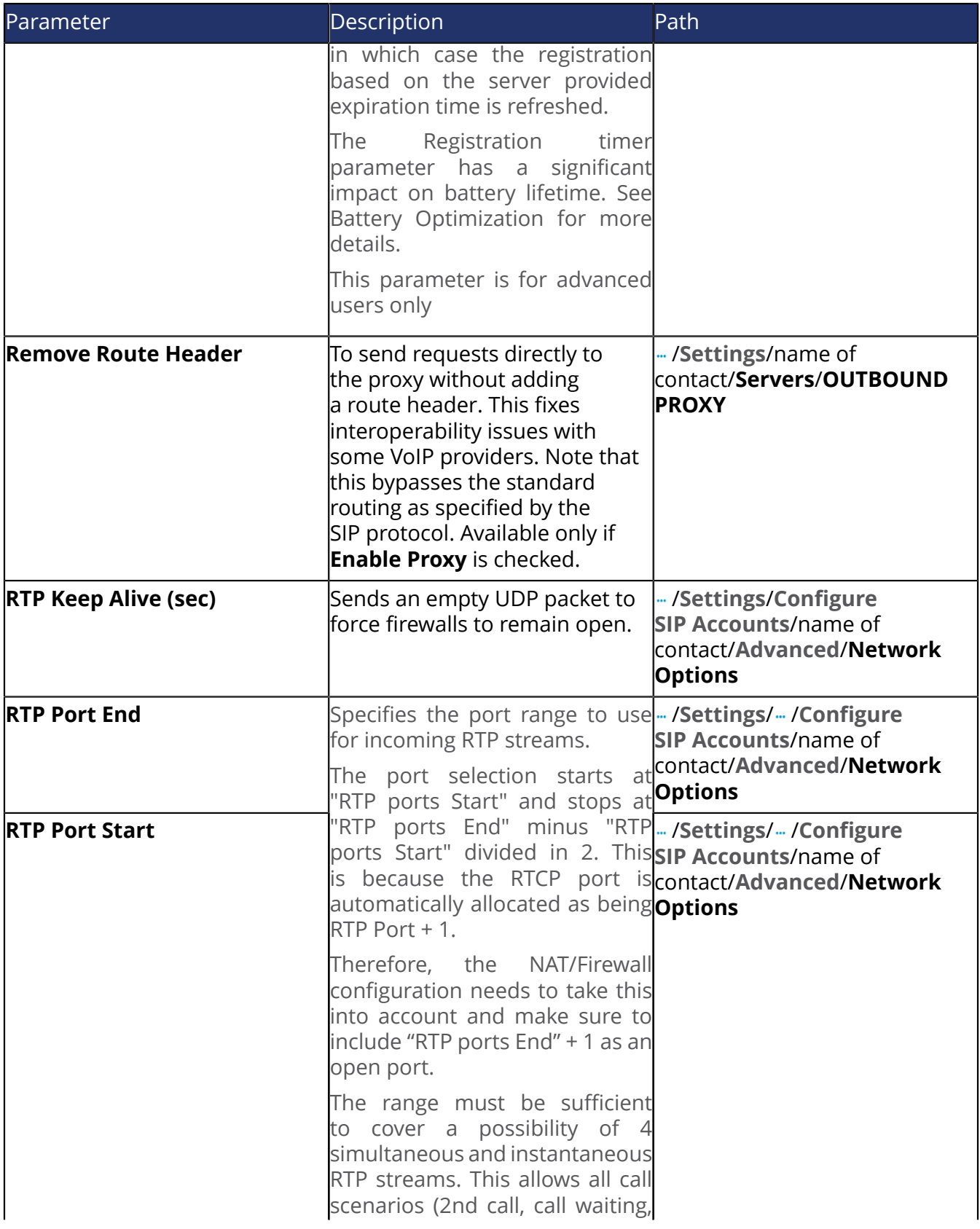

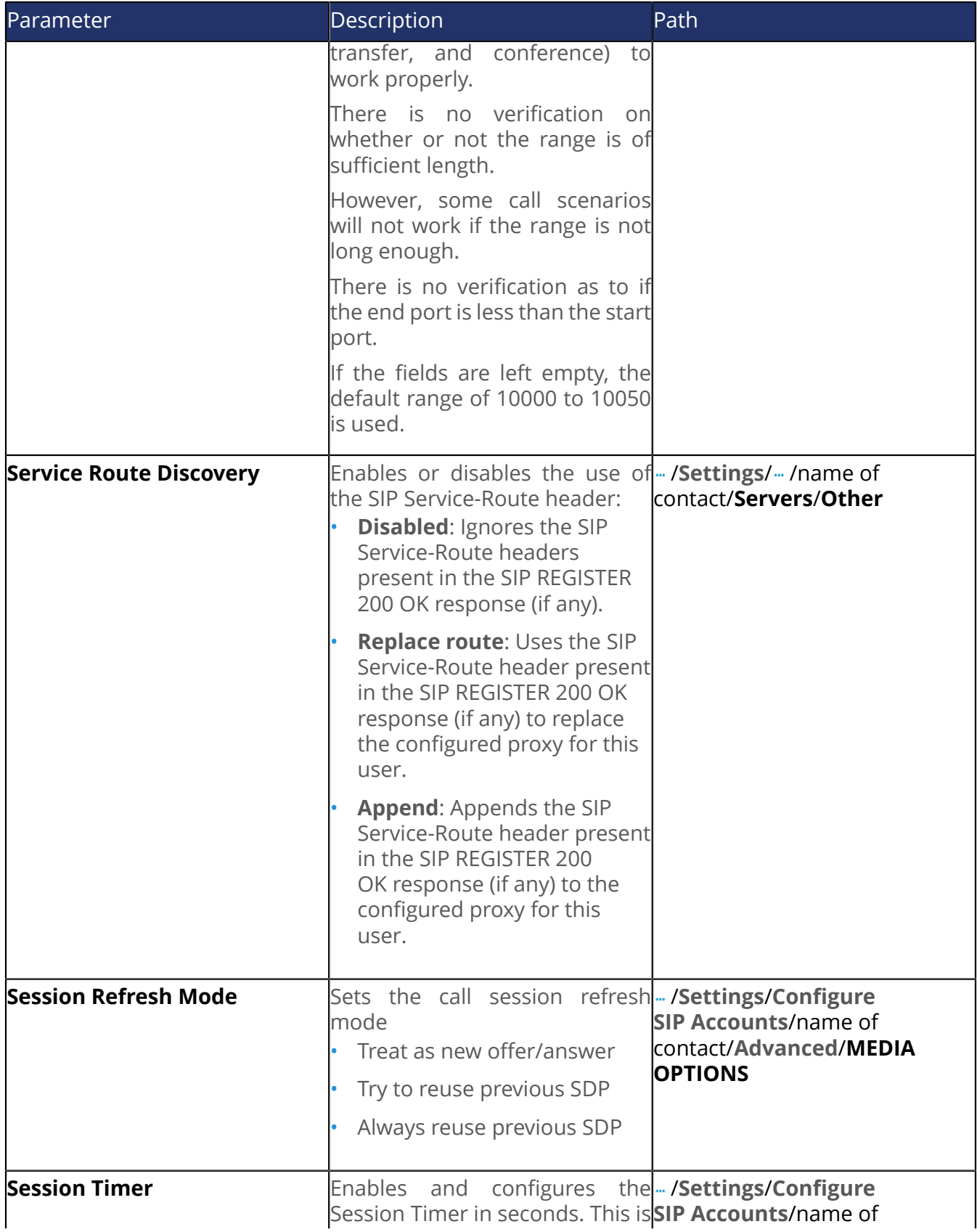

<span id="page-31-0"></span>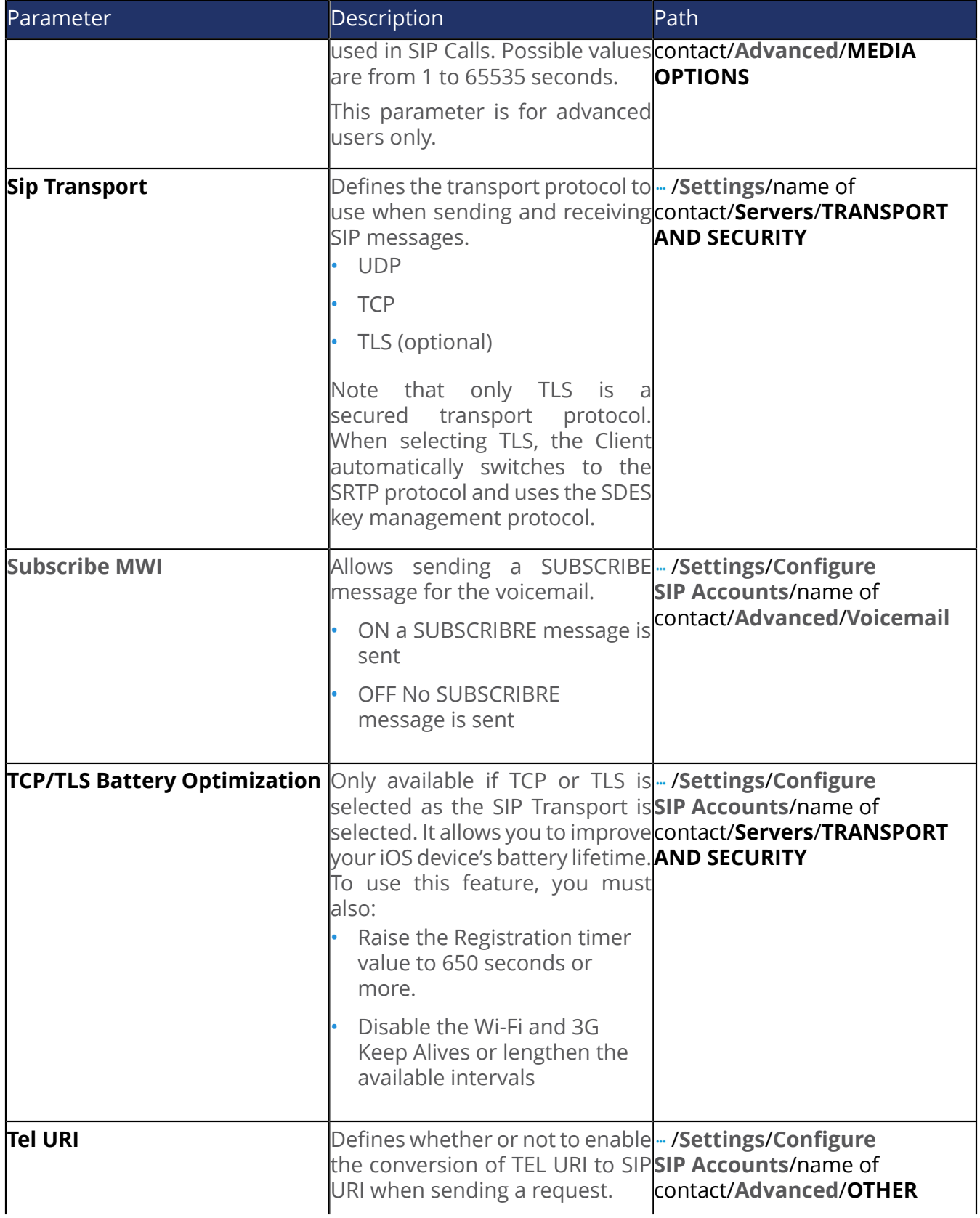

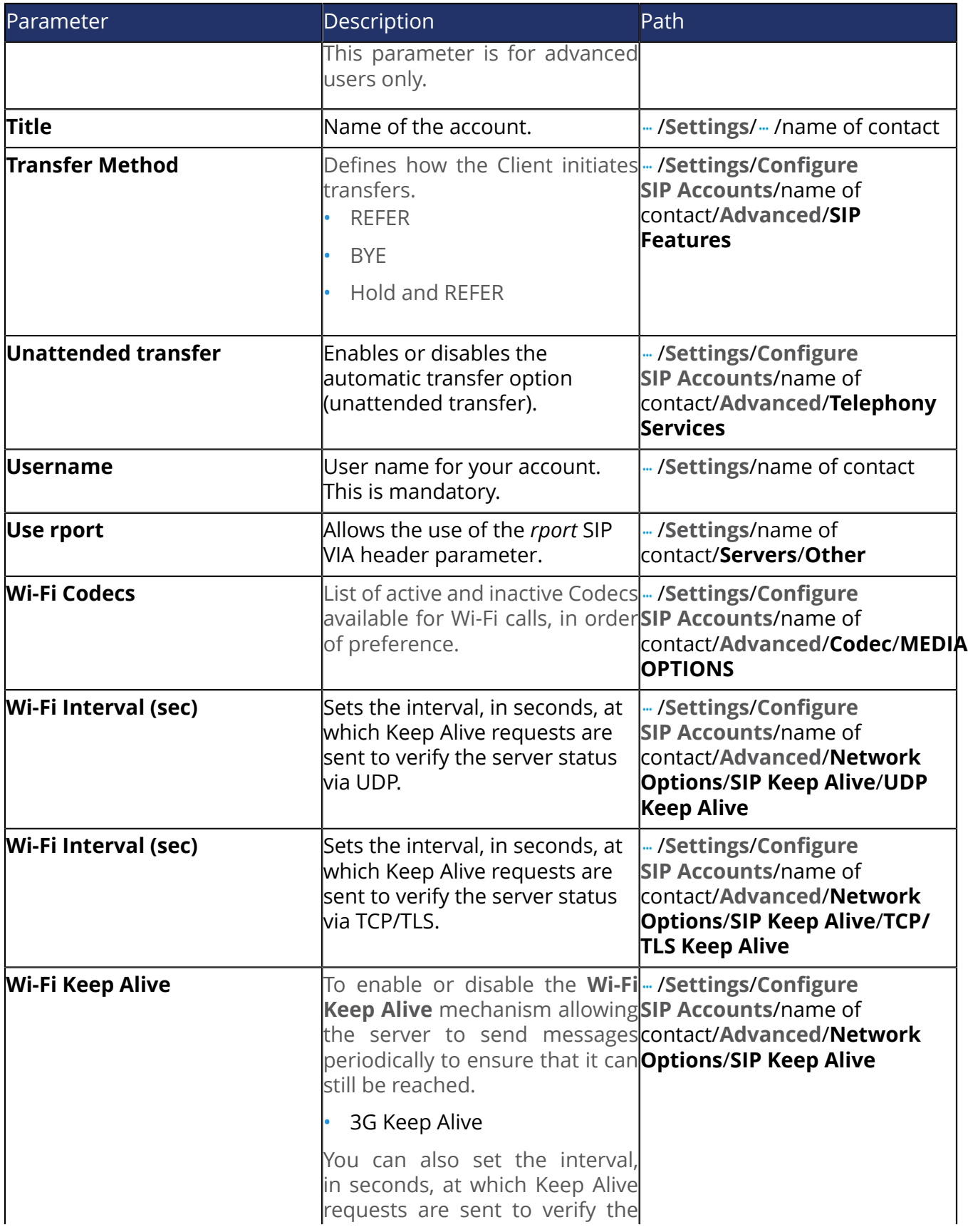

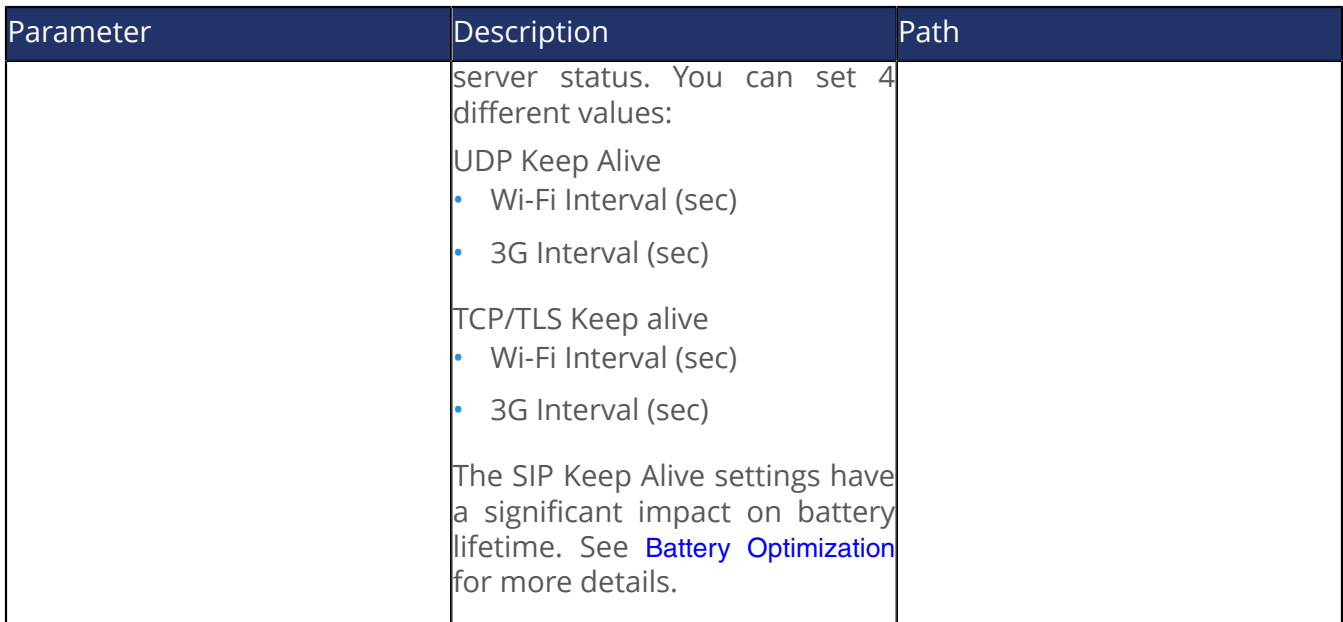

# <span id="page-33-0"></span>6.2 Modifying Account Settings

```
Steps
```
- 1) Tap  $\cdots$ .
- 2) Tap  $\circledast$ .
- 3) Tap **Configure SIP Accounts**.
- 4) Tap the account to modify.
- 5) Modify the settings.
- 6) Tap **Done**.

### <span id="page-33-1"></span>6.3 Creating an Account

this feature is optional and must be purchased to be available.

- 1) Tap  $\cdots$ .
- 2) Tap  $\circledast$ .
- 3) Tap **Configure SIP Accounts**.
- 4) Tap  $\odot$ .
- 5) Complete the information

6) Tap **Done**.

## <span id="page-34-0"></span>6.4 Deleting an Account

#### Steps

- 1) Tap  $-$ .
- 2) Tap  $\circledast$ .
- 3) Tap **Configure SIP Accounts**.
- 4) Tap and hold the name of an account.
- 5) Tap **Delete Account**

### <span id="page-34-1"></span>6.5 Listening to Music while Using Media5-Fone

The Media5-fone fully supports background music playback. If music is playing and you receive or place a call, your music is automatically muted for the duration of the call and resumes once the call terminates.

# <span id="page-35-0"></span>7 Copyright Notice

Copyright ™ © 2016 Media5 Corporation.

This document contains information that is confidential and proprietary to Media5 Corporation.

Media5 Corporation reserves all rights to this document as well as to the Intellectual Property of the document and the technology and know-how that it includes and represents.

This publication cannot be reproduced, neither in whole nor in part, in any form whatsoever, without written prior approval by Media5 Corporation.

Media5 Corporation reserves the right to revise this publication and make changes at any time and without the obligation to notify any person and/or entity of such revisions and/or changes.

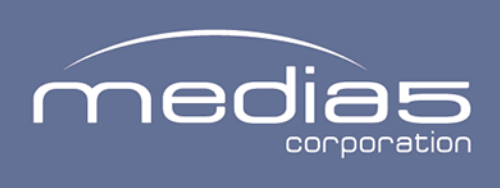

4229, rue de la Garlock Sherbrooke (Quebec) J1L 2C8 Canada media5corp.com